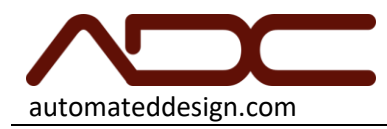

# Gen6 Desktop Compression

Operation Manual

Automated Design Corporation Romeoville, IL 60446 U.S.A. Phone: (630) 783-1150 Fax: (630) 783-1159

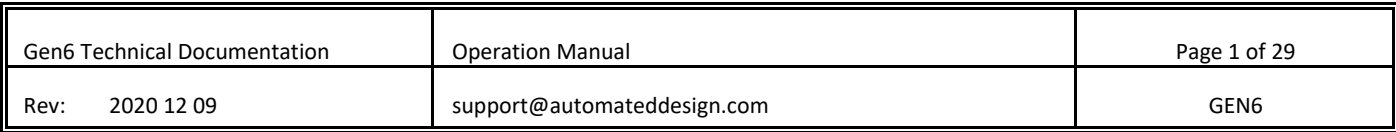

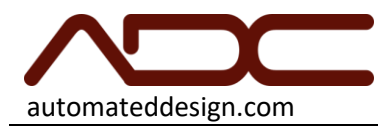

#### TABLE OF CONTENTS

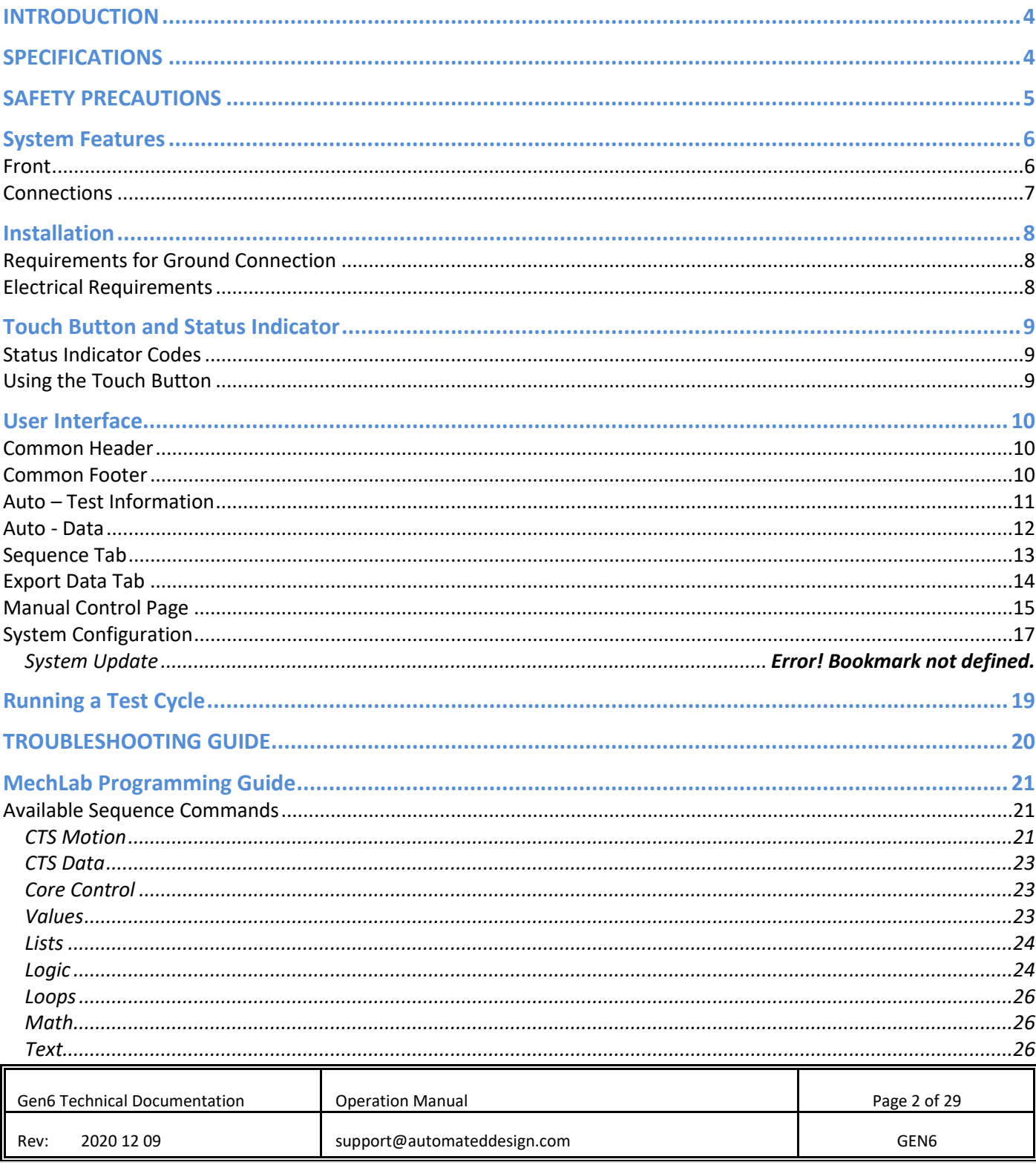

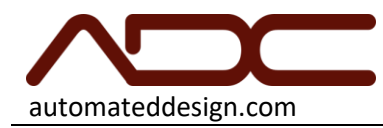

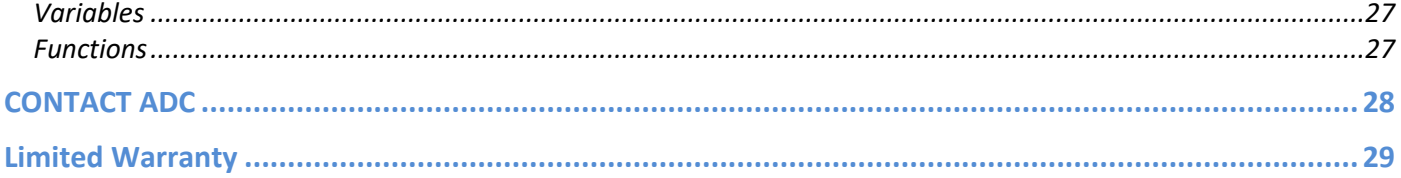

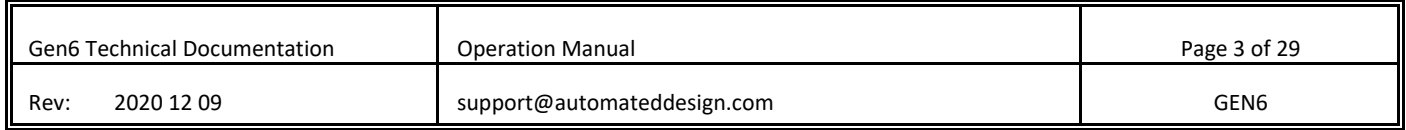

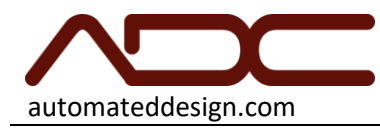

## INTRODUCTION

Thank you for your purchase of the GEN6 Desktop Compression Test System, powered by MechLab. Every effort has been made to ensure that your new tester is a high-quality, easy to use precision instrument. This Operation Manual contains instructions for using your system.

MechLab is ADC's common platform for universal testing machines and, as such, should be compatible with other MechLab-based devices in use by your facility or partners. MechLab devices share common interface elements. As such, you may already be familiar with the operation of this system due to experience with other MechLab systems. It is recommended to read this manual in its entirety, regardless of experience, to fully understand the GEN6 system.

Before continuing with any physical installation, carefully inspect the machine to determine if any damage has occurred to the cabinet and remove any packing and all documentation included with the system. If any damage is discovered, discontinue installation and notify Automated Design Corporation immediately. Contact information for ADC can be found below.

Your ADC system is designed to rugged industrial standards, but is intended to measure sensitive data. The system should be handled with care and installed into a controlled environment to ensure consistency of data results.

A keyboard, mouse and monitor are required for operation. These items are not supplied with the system.

## SPECIFICATIONS

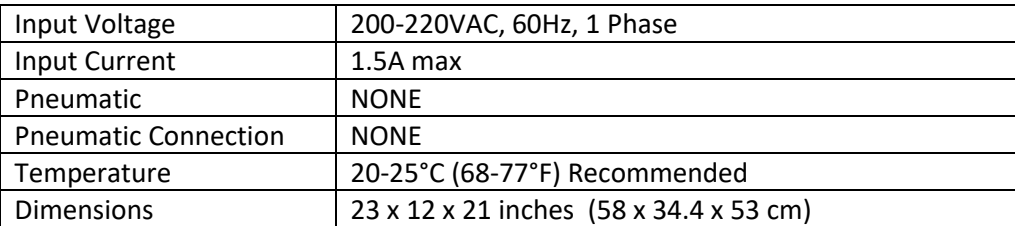

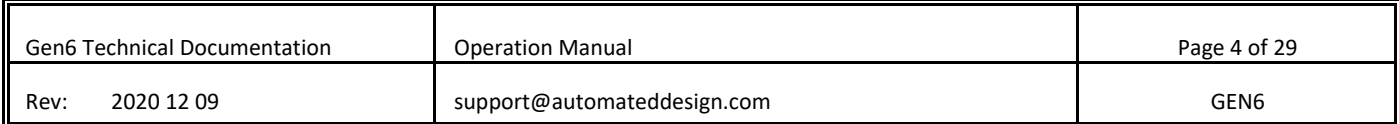

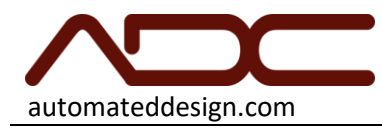

# SAFETY PRECAUTIONS

While every effort has been made to make the GEN6 as safe as possible, one should always operate the system with caution. Adhering to the following safety guidelines should minimize the risks of injury:

## *READ ALL MANUALS BEFORE ATTEMPTING TO OPERATE THE SYSTEM!*

- The control panels should be closed and locked while the system is in operation.
- Disconnect all electrical power to the system while performing any maintenance.
- Avoid the dust, humidity and temperature extremes. Do not place the system in any area where it may become wet.
- Be mindful of any additional regulations or safety procedures your facility may have.

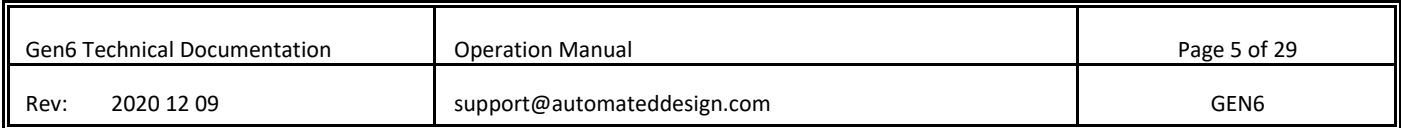

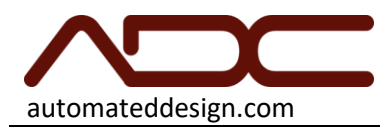

# System Features

Front

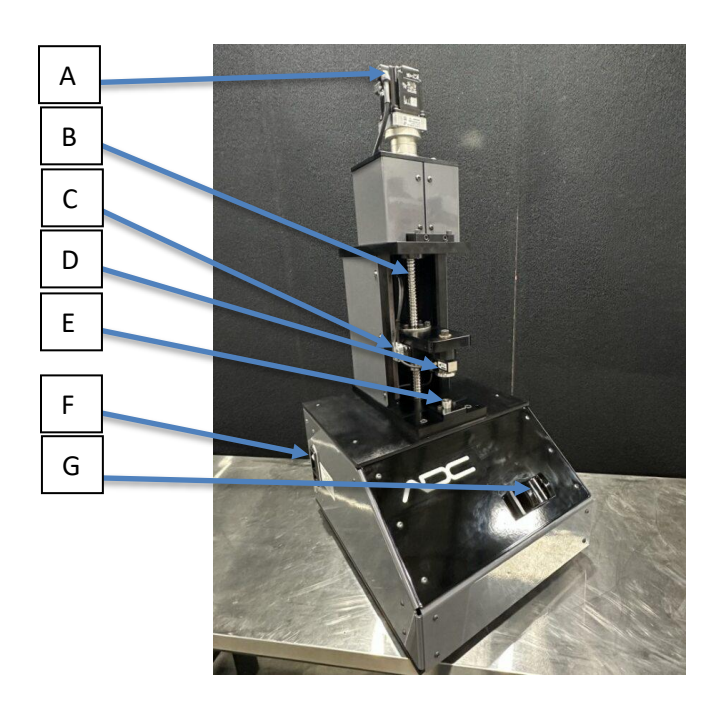

- A. Motor
- B. Drive Screw/Ball Screw
- C. Linear Encoder
- D. Load Cell and Upper Platen
- E. Pedestal/Lower Platen
- F. On/Off Switch
- G. Pushbutton and Status Indicator

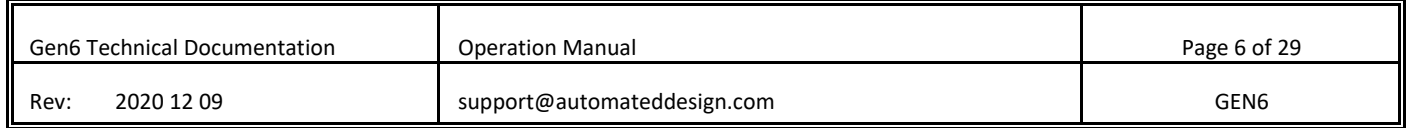

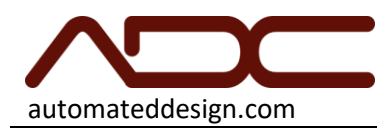

Connections

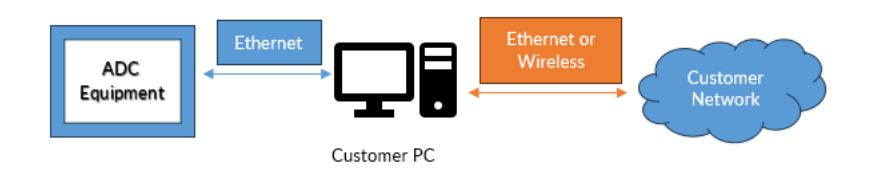

The GEN6 is designed to be controlled by an external computer. Connect your PLC to the LAN port on the rear of the system. Note: DO NOT PLUG CONNECT THE GEN6 LAN PORT DIRECTLY TO YOU NETWORK.

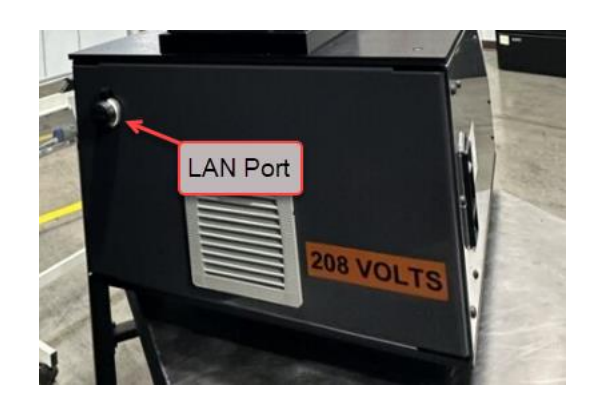

See the ControlUx Installation Instructions for a complete guide on installing and configuration MechUx on your system.

[https://automateddesign.com/download/ControlUx\\_Installation\\_Instructions.pdf](https://automateddesign.com/download/ControlUx_Installation_Instructions.pdf)

Download ADS Router[: https://automateddesign.com/download/TC31-ADS-Setup.3.1.4024.32.exe](https://automateddesign.com/download/TC31-ADS-Setup.3.1.4024.32.exe)

Download MechUx[: https://automateddesign.com/download/gen6/MechUx-Setup-6.0.8724.23888.exe](https://automateddesign.com/download/gen6/MechUx-Setup-6.0.8724.23888.exe)

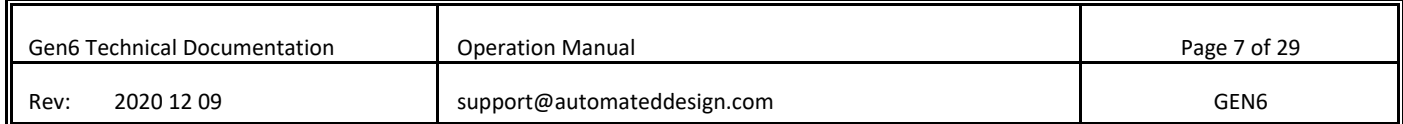

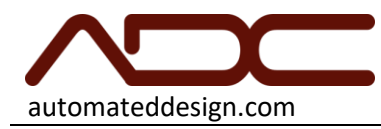

## Installation

The system is designed to be installed into a temperature controlled, laboratory environment. Excessive temperatures or humidity will affect the results of the system. This system requires connection to electrical power for operation, and should be leveled before use.

Requirements for Ground Connection

FOR PROPER SAFETY AND OPERATION, this system must be properly grounded. Have a qualified electrician check your wall outlet to ensure that the plug is grounded properly. This system must always be plugged to its own outlet which is adequately grounded.

## Electrical Requirements

The electrical current should only be 200 - 220VAC, 60 Hz and fused at 15 or 20A. This provides the best performance and prevents an overload which could cause a fire from the overheating of the cables. It is recommended that a separate circuit be used for this system, as well as a receptacle that cannot be disconnected with a switch. Do not use an extension cable.

A medical-grade IEC-320-C19 power cord is supplied with the system for use. Insert the matching end of the power cord into the system's power receptacle, then plug into NEMA 6-15P-HG receptacle.

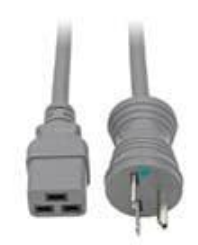

If your facility does not have 200-220VAC available, a 100VAC to 200VAC step-up transformer can be used. ADC offers this as an available accessory.

ADC-GEN6-XFR-110X220 Isolation transformer, step up 120 to 240VAC, 1500VA

The transformer provides a receptacle that is compatible with the standard GEN6 power cord.

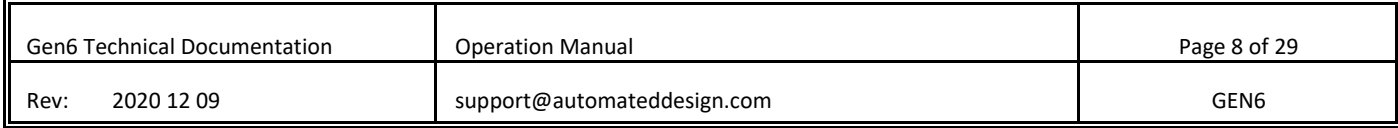

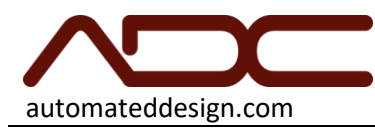

# Touch Button and Status Indicator

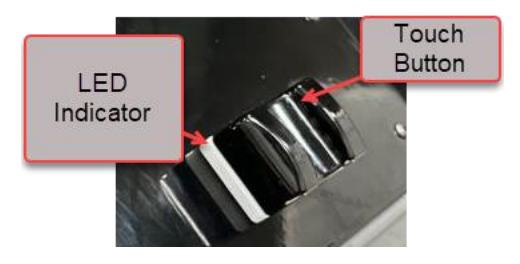

The GEN6 features a touch button with Red/Green LED indicator for improved operator workflow.

Status Indicator Codes

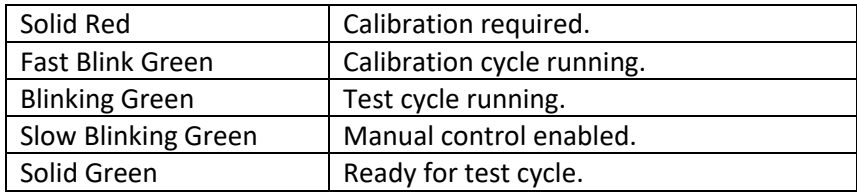

Using the Touch Button

If the system is ready for a Test Cycle, which is to say that the system is calibrated, a project sequence is loaded and the system is in a ready state (solid green on the Status Indicator), then pressing the Touch Button momentarily will start a test cycle.

Holding the Touch Button for three seconds or more will send the press to the load position. The load position is specified in the System Configuration tab.

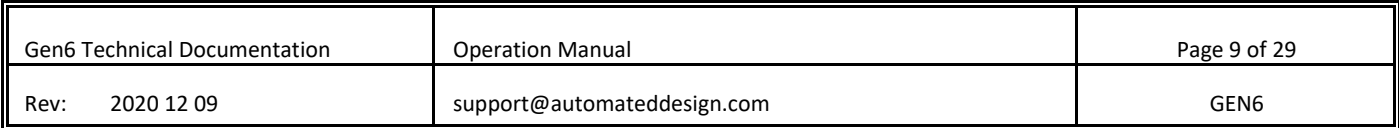

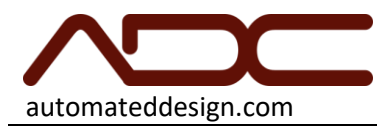

## User Interface

Common Header

Each page features a common header.

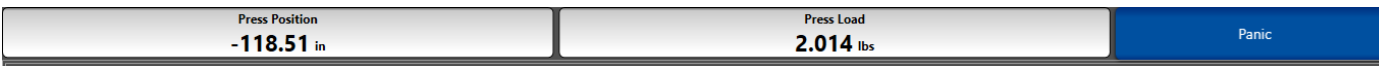

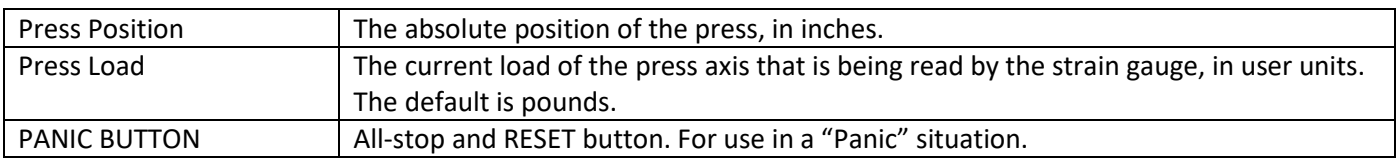

Common Footer

Each page features a common footer.

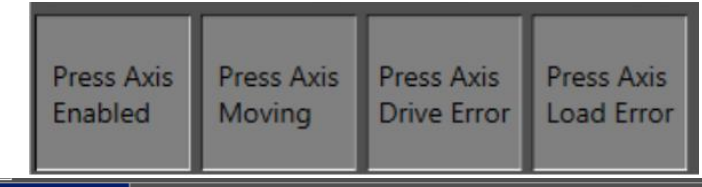

System Configuration Auto Control | Manual Control |

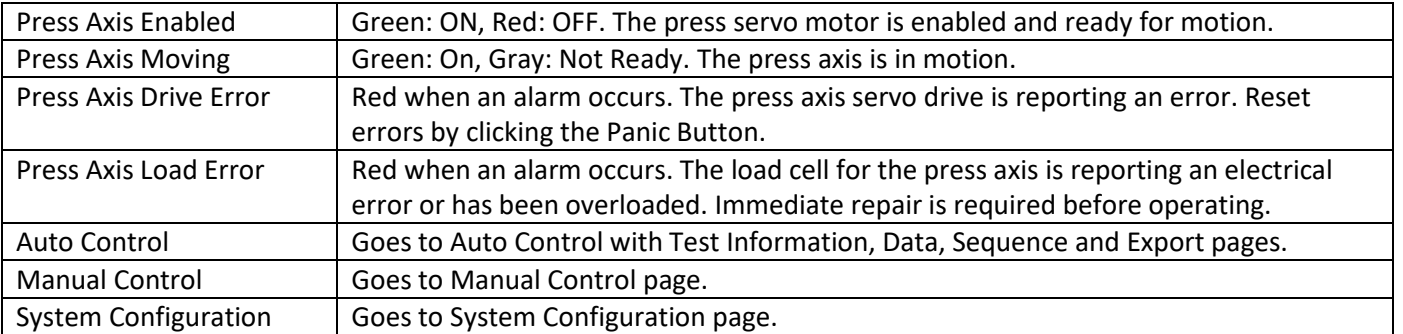

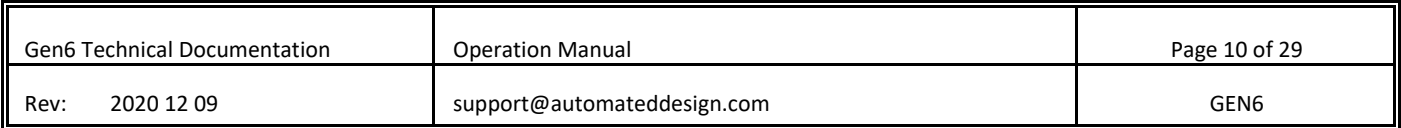

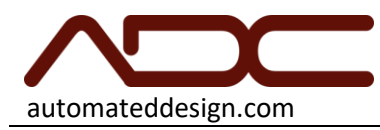

## Auto – Test Information

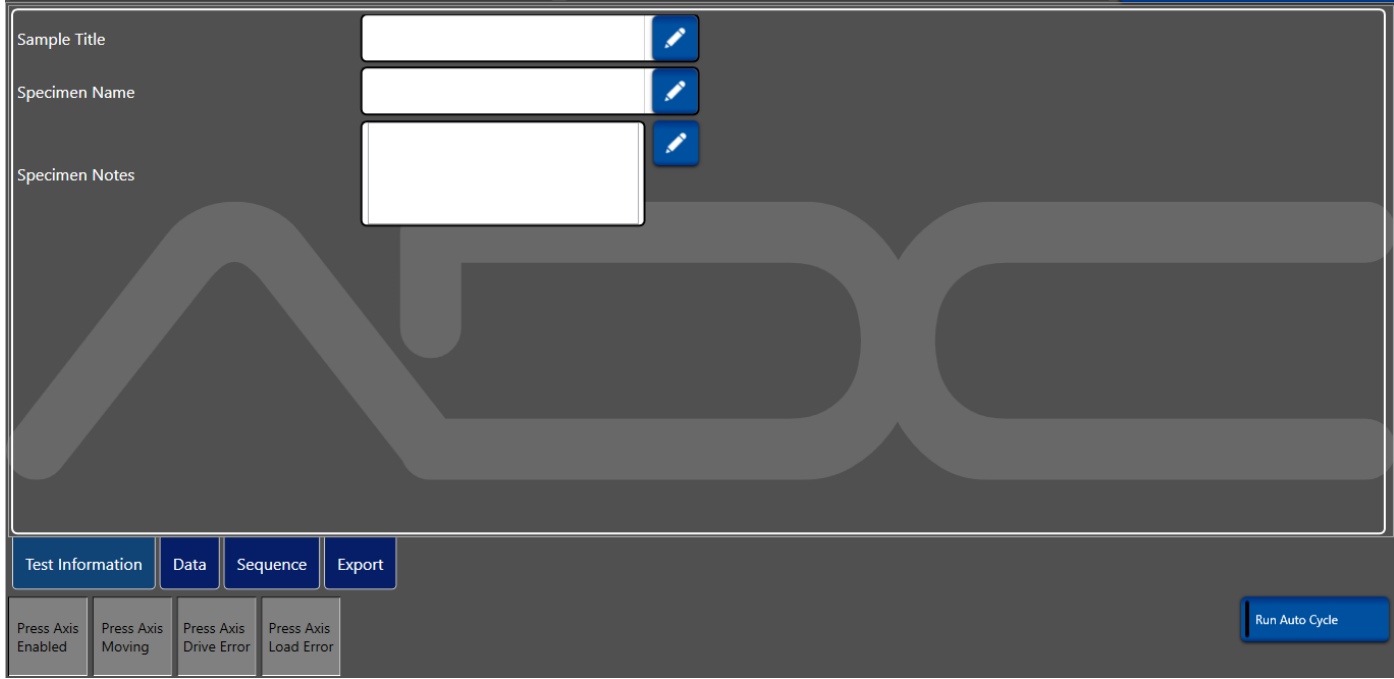

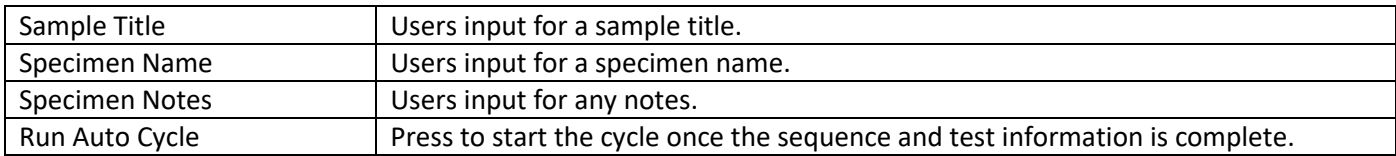

Note: The "Run Auto Cycle" button is seen throughout all auto tabs (Test Information, Data, Sequence and Export).

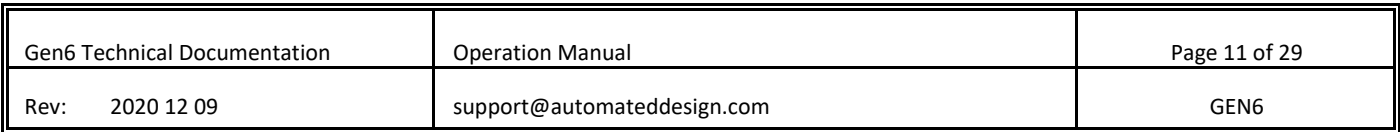

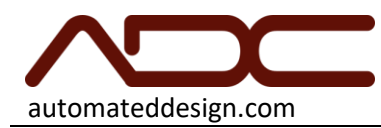

Auto - Data

The Data Tab displays the results from a test in a tabular format. The columns of the data are defined by the sequence in use; any data kept using the Store Value or Store Results command will be pushed into the table after the sequence completes.

Data from a sequence fills horizontally; each subsequent cycle of a sequence creates a number of rows. There is no limit to the number of rows that can be accumulated. When data is exported (via the Export Tab), the entirety of the data table is exported.

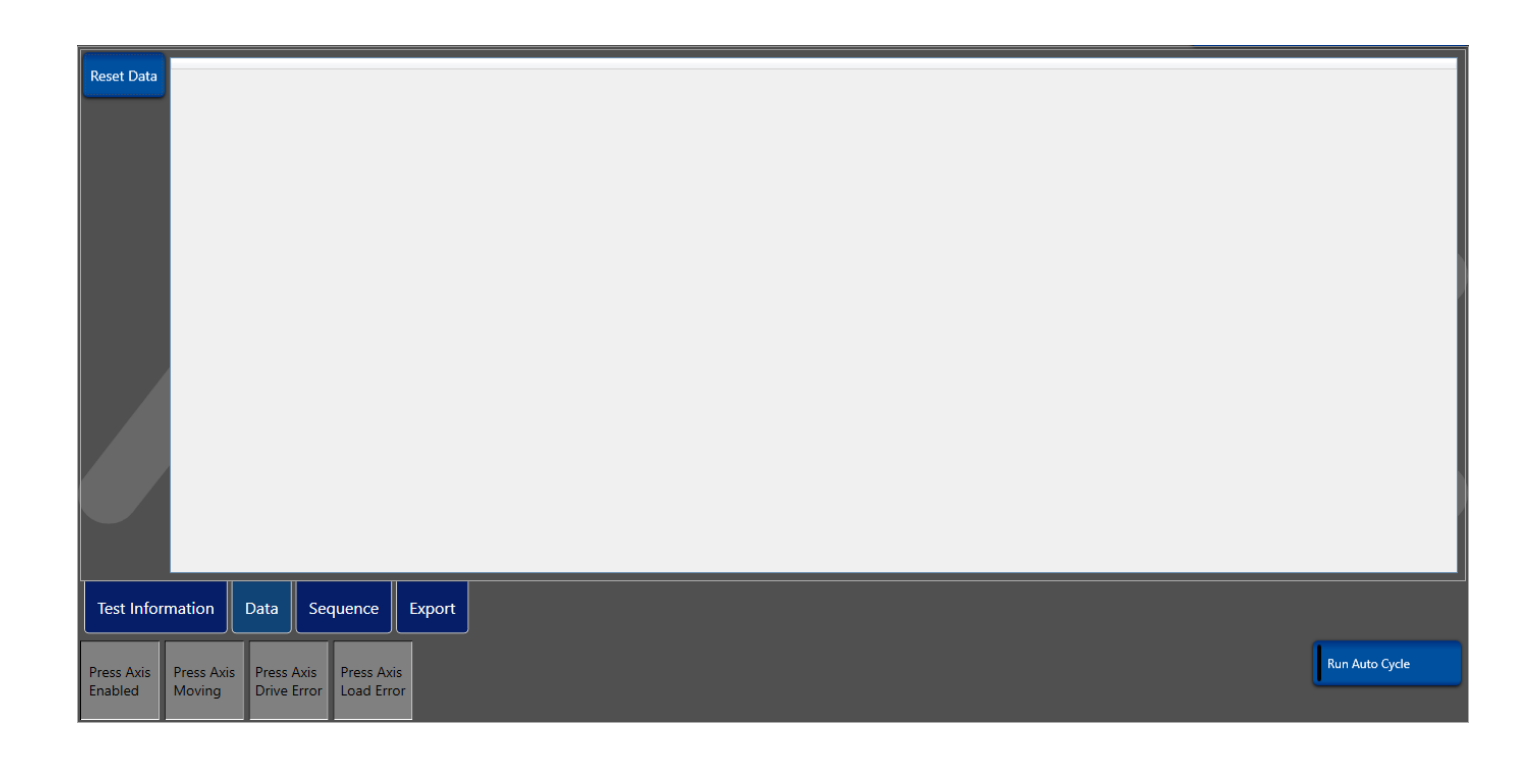

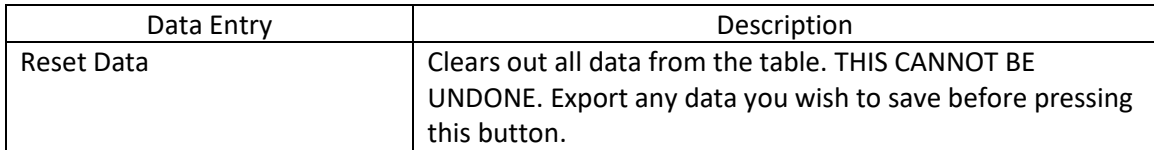

NOTE: Because the columns of the data table are dynamically generated by the sequence, sometimes the first row of the Data Table does not appear after a test. Simply click the Sequence tab button, then the Data tab button and your data will be present in the table.

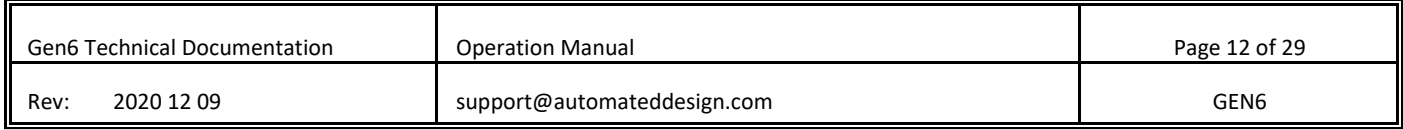

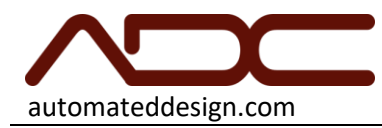

#### Sequence Tab

The GEN6 is a flexible system than can run any sequence programmed into it. Sequences are programmed using a customized version of Google Blockly, which is a graphical programming language that is easy to learn. Sequences can be loaded, edited and saved from the Sequence Tab.

A sequence must be entered into the sequence editor for the system to run. A sequence does not have to be saved before running. Sequences are automatically downloaded anytime the mouse is clicked outside the sequence editor or tabs are changed (like switching back to the Data Tab).

A comprehensive guide to writing sequences appears later in this manual.

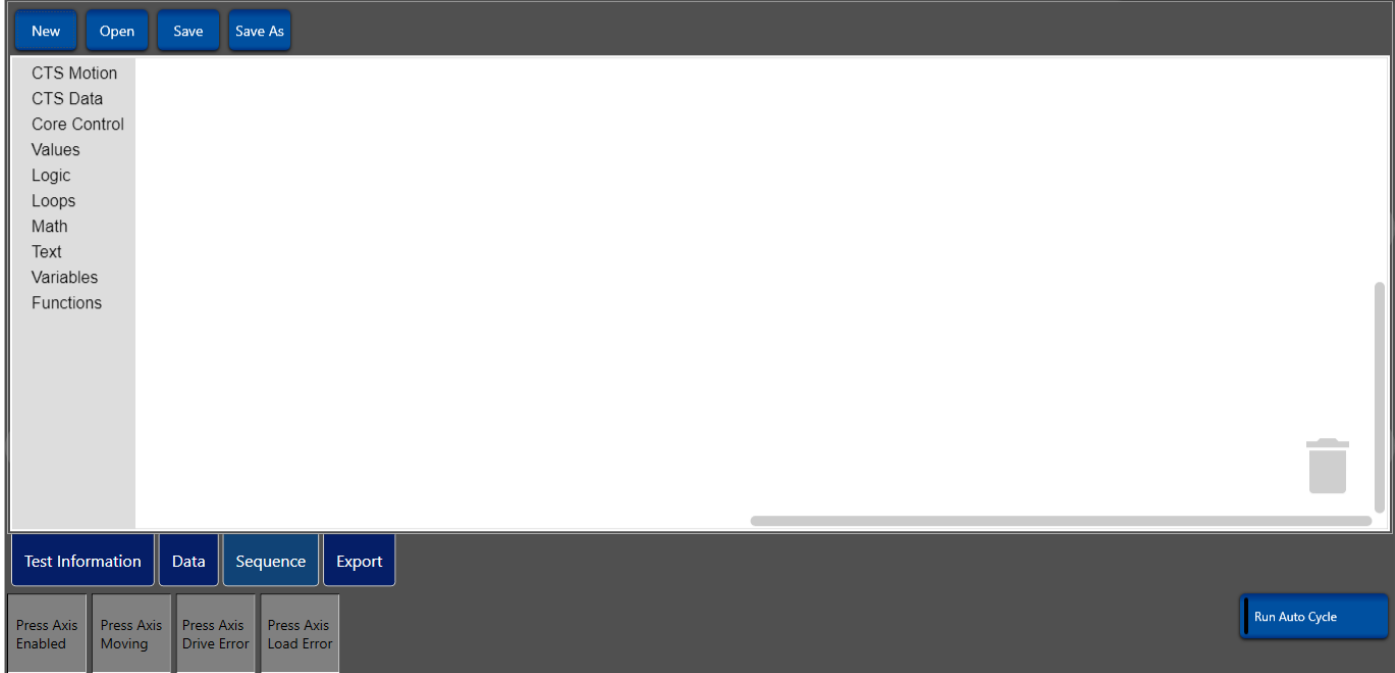

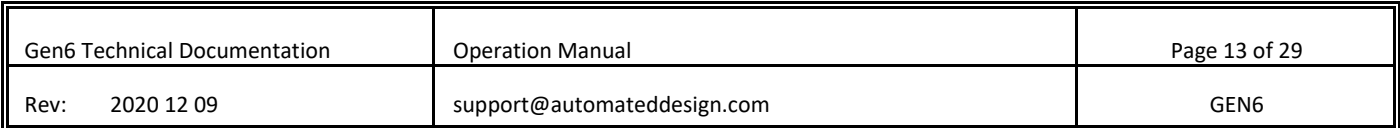

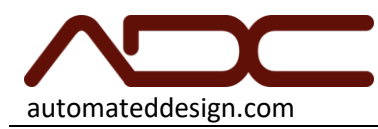

Export Data Tab

Because there is not much point of using the system if you're not going to export the data. The entirety of the data in the Data Table will be exported. Data is not archived for later recall, so exporting data is the only option for permanent storage.

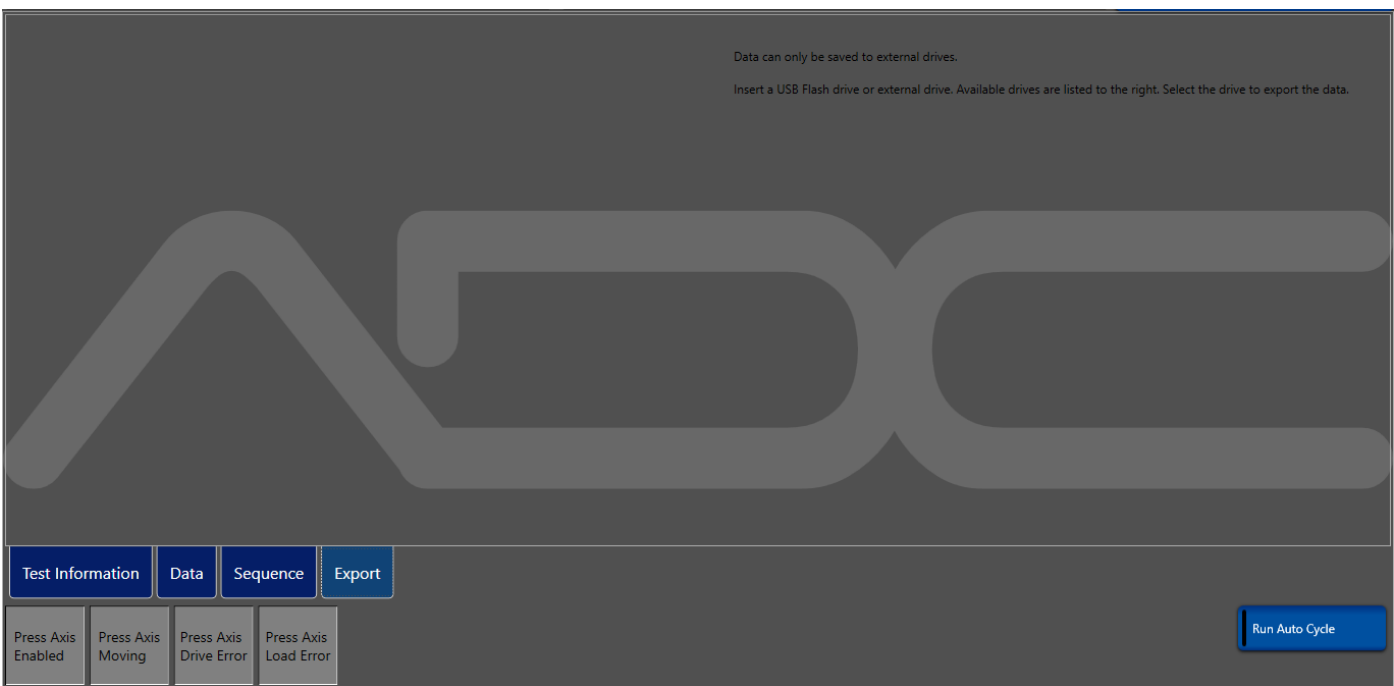

To export data:

- 1. Insert a USB drive (e.g. Flash drive, USB external hard drive) to the USB Data Port. After the drive is detected, which takes up to seven seconds, the available drive letter will be displayed. Any USB drives that can be read by Microsoft Windows can be used.
- 2. Tap the drive letter to export data to that drive. The data will be exported to a .csv file with a time-stamped name on the selected drive.
- 3. When the export is complete, a green indicator will appear. If the export fails, a red indicator will appear and an error message will be displayed.

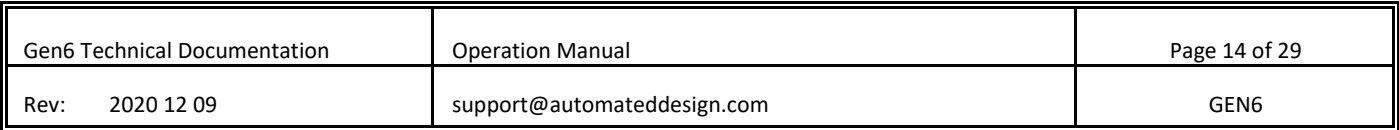

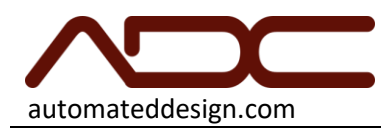

## Manual Control Page

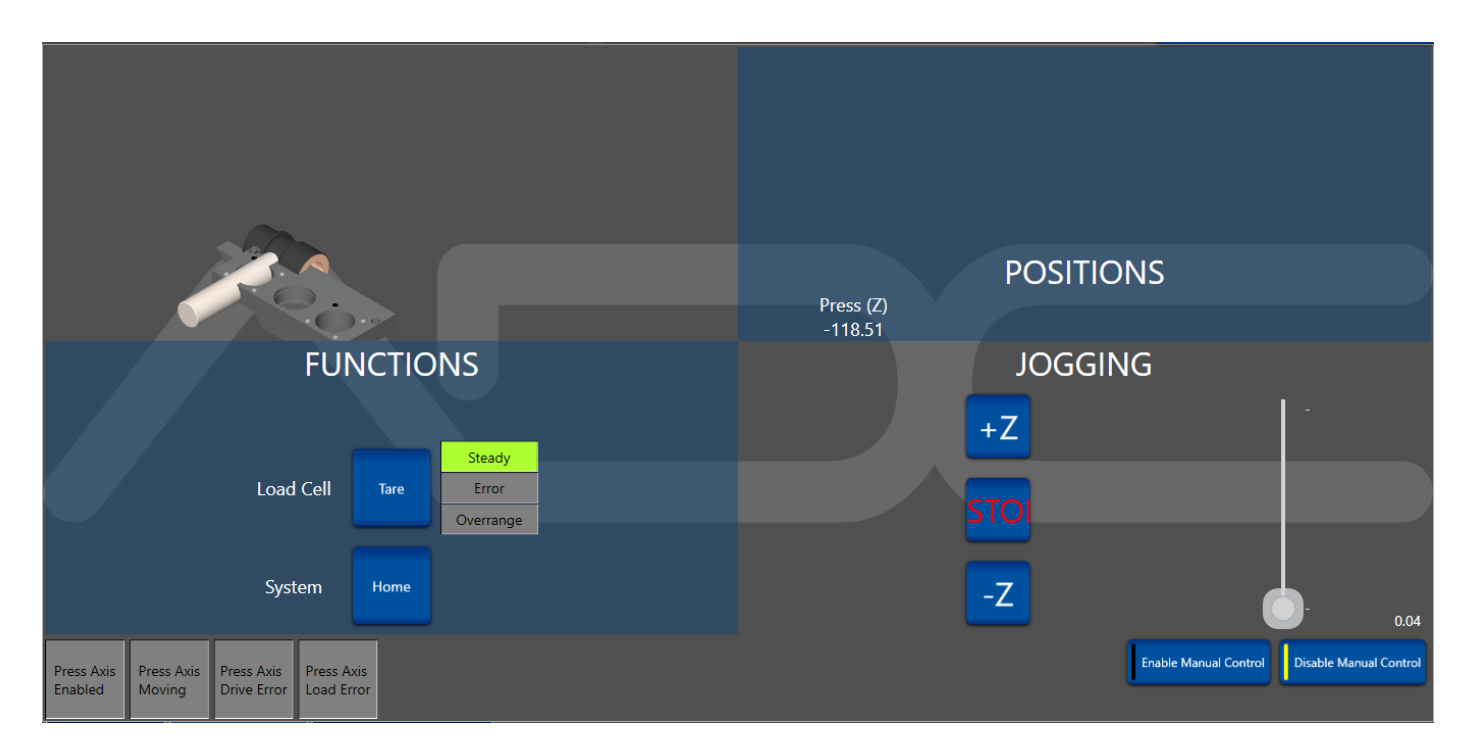

The Manual Control page allows for setup and service of the system. It is never used for running tests and no data is stored while using manual.

The Manual Control Page features the following controls:

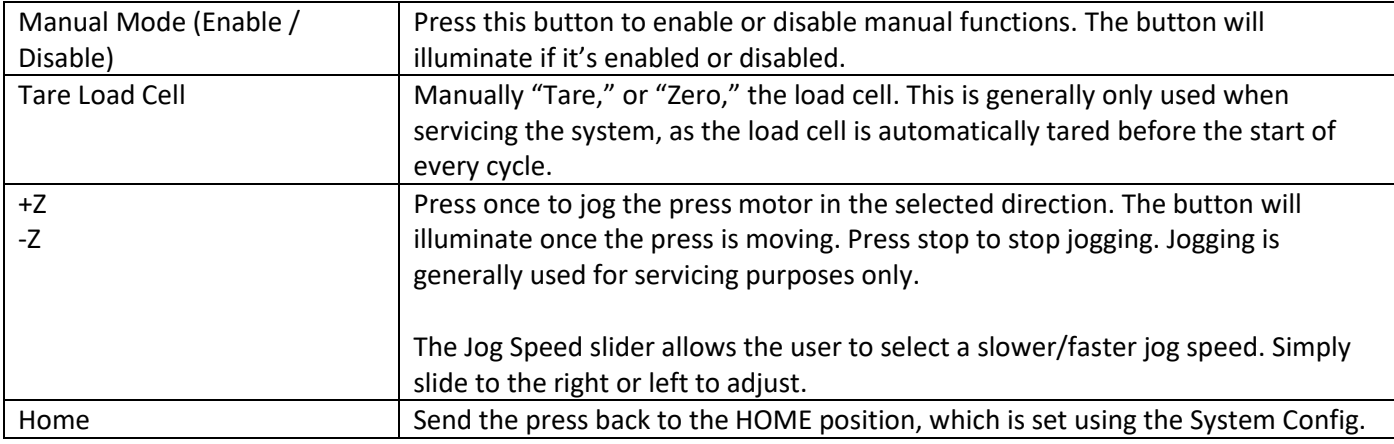

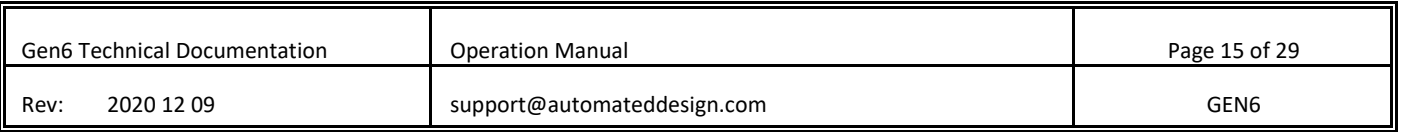

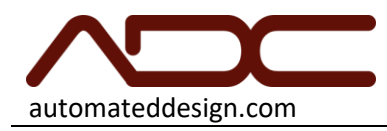

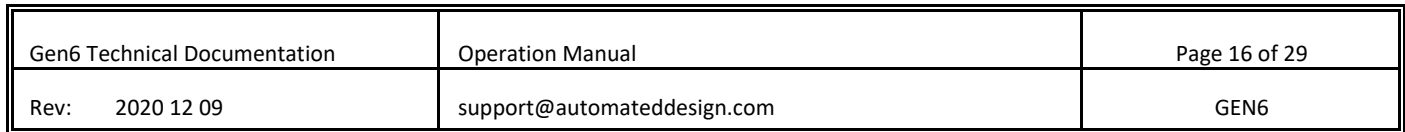

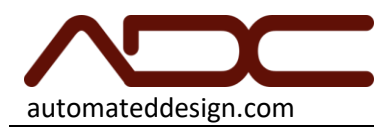

## System Configuration

The System Config page allows you to edit the settings for the mechanical and electrical attributes of the system.

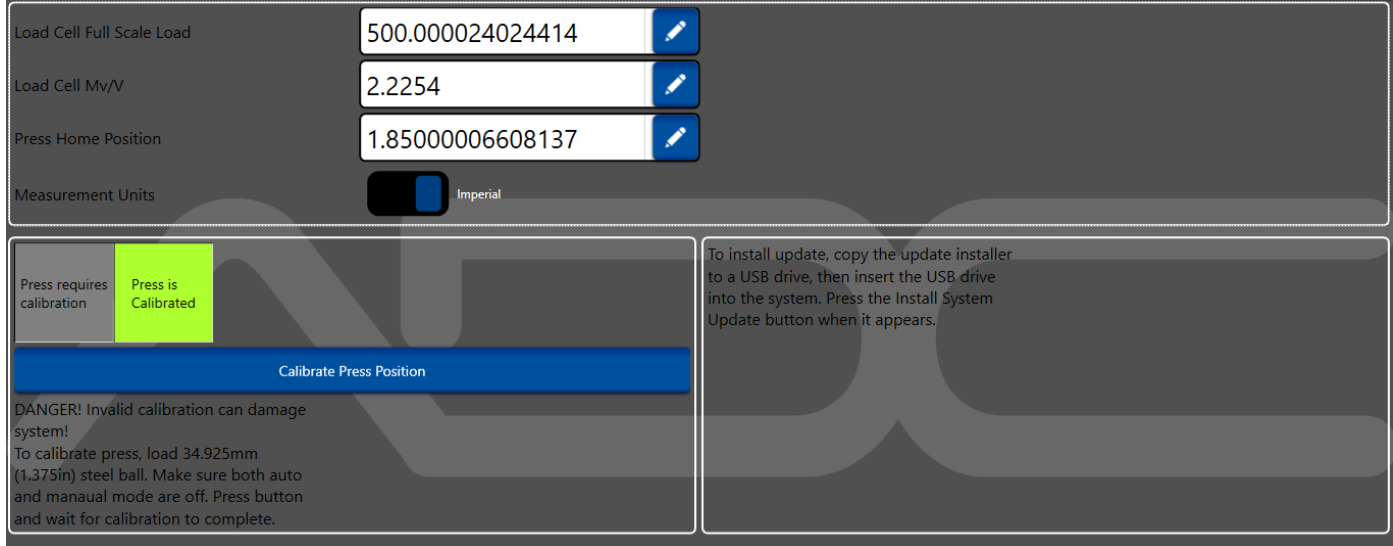

Settings are retained in non-volatile memory on the embedded computer; it is not necessary to configure the system before every use. In general, modify these settings only under the direction of a qualified ADC technician. The settings in the System Config page directly affect the operation and data results of the system. Use this page carefully to setup the system as specified. Improper settings will cause damage to the system and invalid data.

CAUTION: Improper settings on this page can cause permanent and expensive damage to the load cell and the system. Only enter Load Cell values as directed by the load cell certificates and testing standards. Load cell certificates are provided with a serial number that matches the serial number on your load cell. Load cell certificates are only valid for the sensor with the matching serial number.

Please note that load cell calibration certificates are only valid for one (1) year from the date of calibration, regardless of use. You must re-calibrate or replace your system's load cell annually.

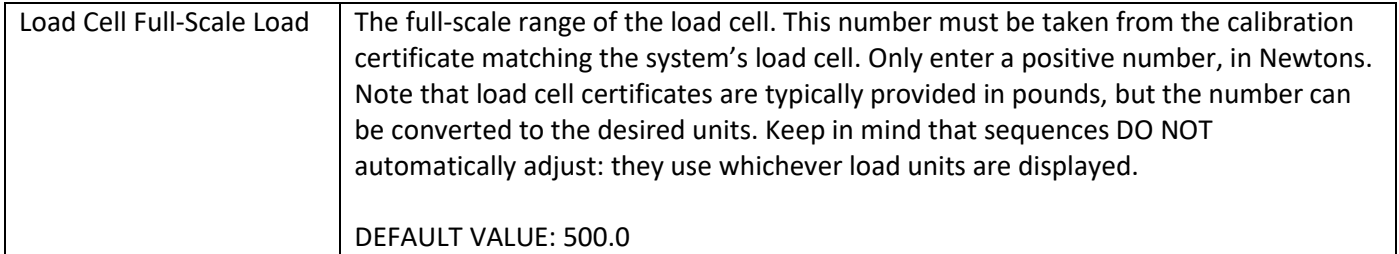

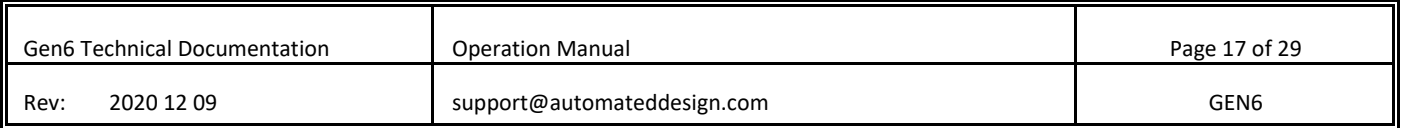

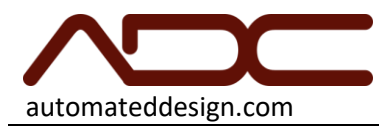

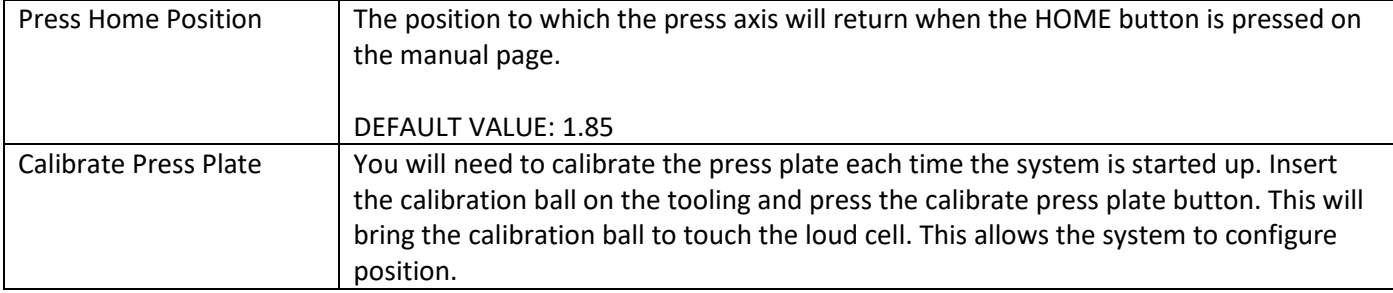

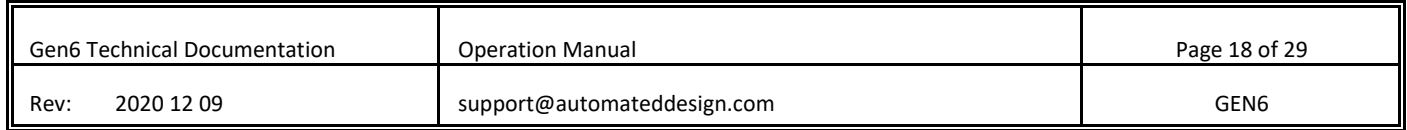

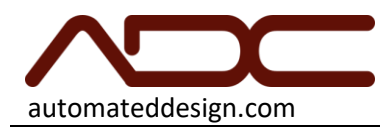

## Running a Test Cycle

This section describes you the sequence of operation to be performed for running a test cycle over a sample and collecting data. Before you proceed further make sure to carefully read and follow the guidelines given under the section *Safety Precautions*.

- 1. Plug in the power outlet and **turn on** the switch that is located on left side.
- 2. Wait for the system to boot into the User Interface.
- 3. Navigate to the System Configuration page. Insert the calibration ball onto the tooling.
- 4. Press the Calibrate Press Plate button. The system will calibrate position and home the press axis.
- 5. Navigate to the Manual Control Page and make sure that nothing is contacting the load cell, press the TARE button. The load cell will be reset to 0.
- 6. Disable manual functions by pressing the Manual Mode button. It should be gray.
- 7. Navigate to the Auto Control Page.
- 8. Select the Sequence tab. Open an existing sequence, or use the Blockly editor to make a new sequence.
- 9. When you are satisfied with the sequence displayed in the editor, click the Data tab button.
- 10. Enter any test information that is desired.
- 11. Place the sample to be tested on top of the pedestal of the system.
- 12. Press **Run Auto Cycle** button to start the test sequence. The Run Auto Cycle button should illuminate green.
- 13. The GEN6 performs the test sequence and stops after completing it. The data will be added to the data table. NOTE: Because the columns of the data table are dynamically generated by the sequence, sometimes the first row of the Data Table does not appear. Simply click the Sequence tab button, then the Data tab button and your data will be present in the table.

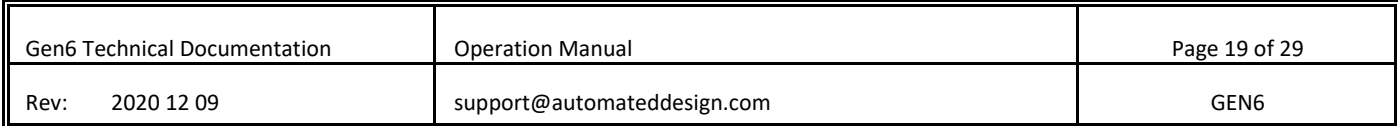

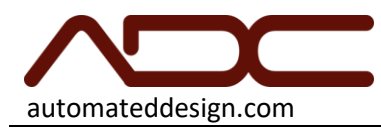

# TROUBLESHOOTING GUIDE

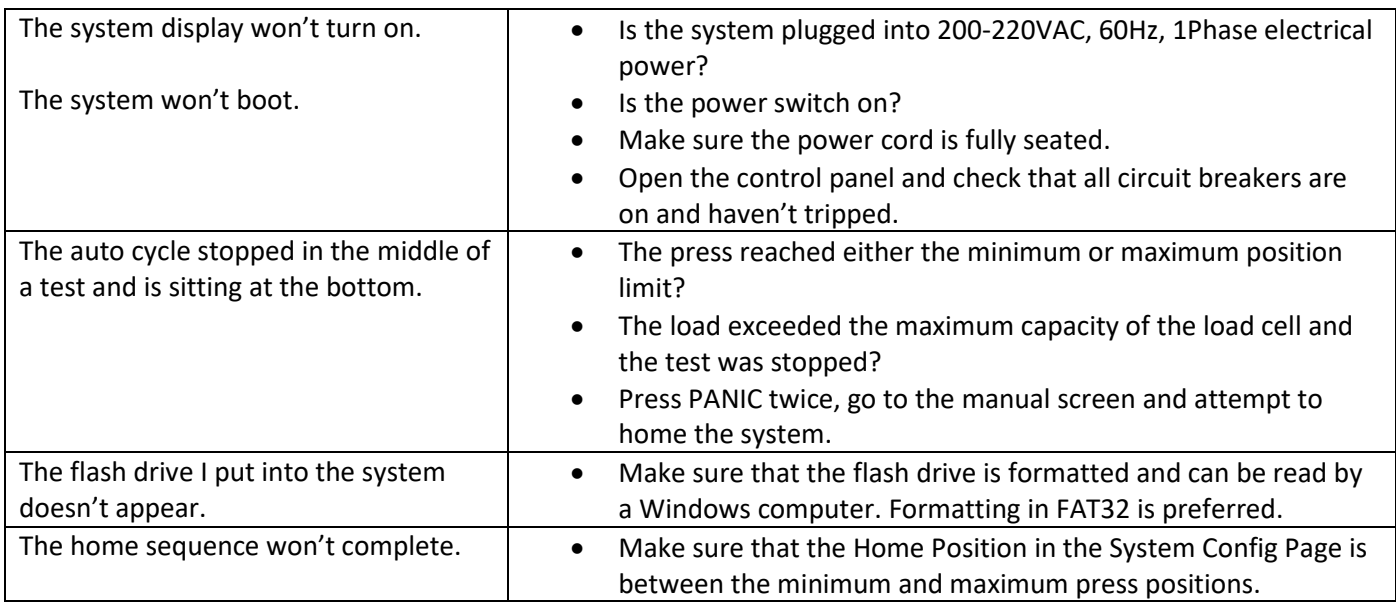

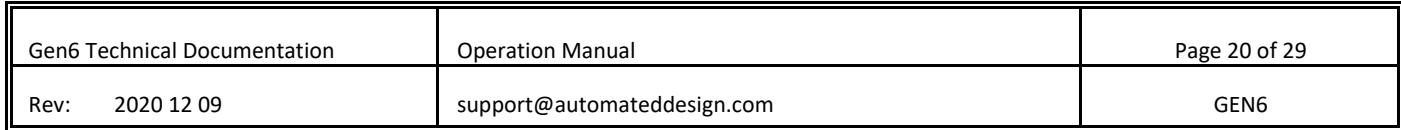

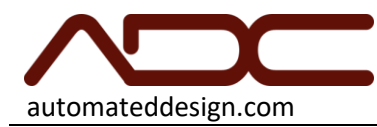

# MechLab Programming Guide

All MechLab systems are programmed using the Blockly programming language, which we have extended with commands and features for using with the UTM. Sequences can be simple or as complex as required.

Because the Blockly sequences can be exported and imported, and because they are compiled into the system's actual run-time script language when the Start button is pressed, the sequences can be shared between systems of different types, different vendors, different customers, etc. In general, this allows for easy standardization of testing procedures and results throughout an entire ecosystem.

MechLab systems tend to include example scripts pre-installed on the system, most of which are ready for production use. Open the scripts for examples on using Blockly or as a basis for customized scripts.

#### Available Sequence Commands

#### *CTS Motion*

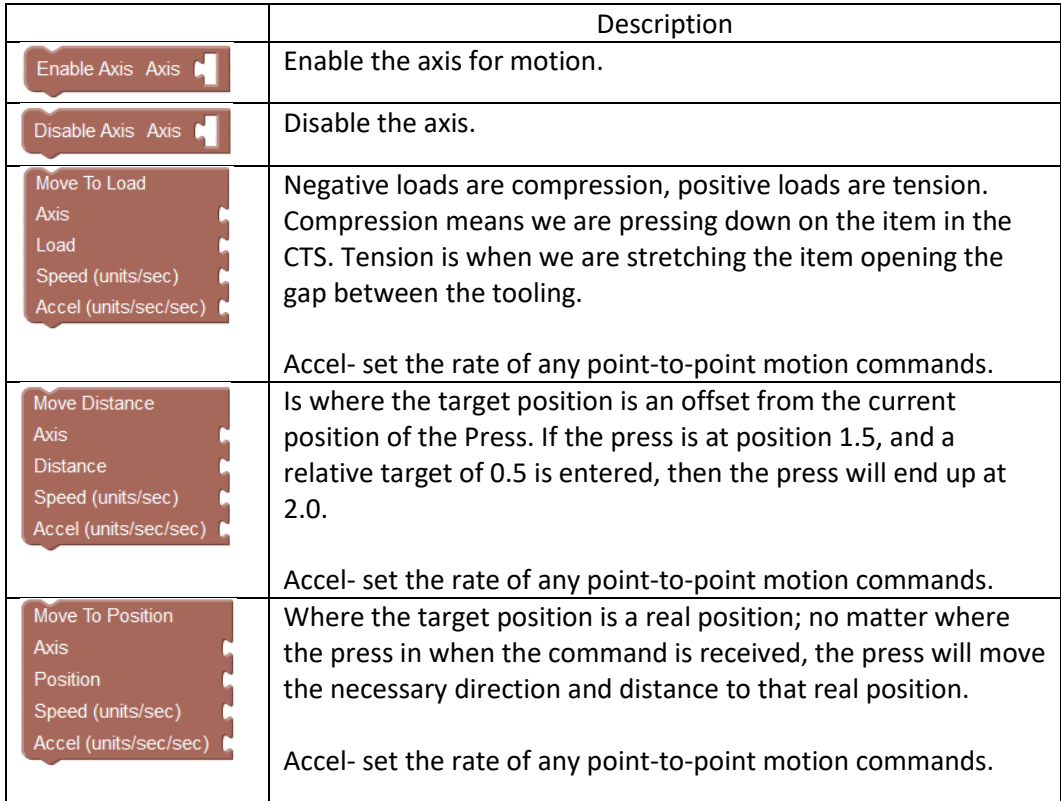

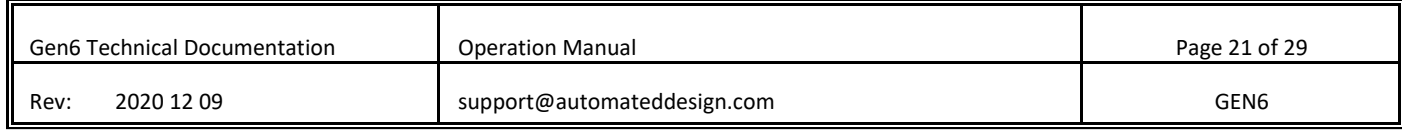

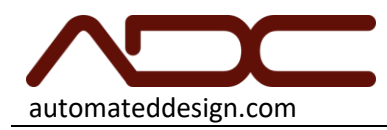

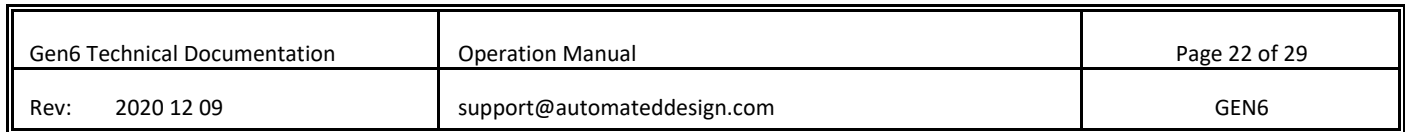

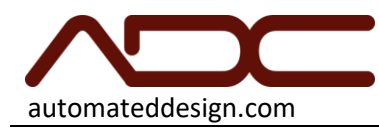

#### *CTS Data*

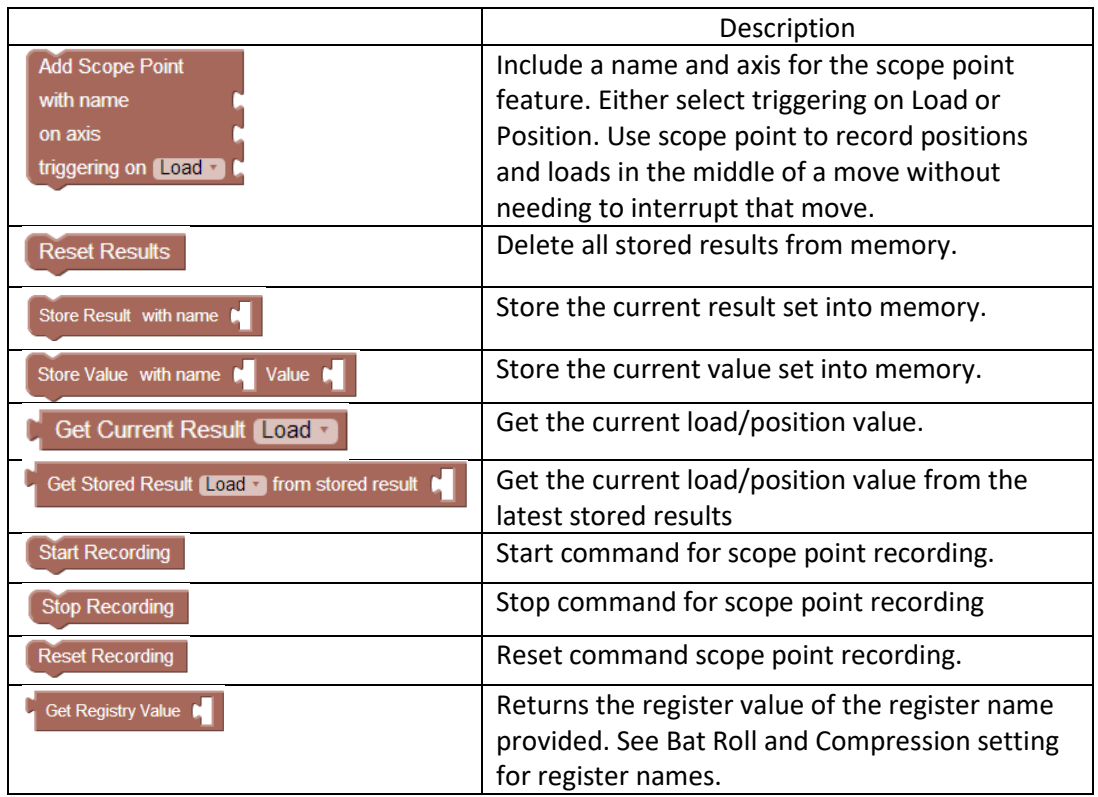

## *Core Control*

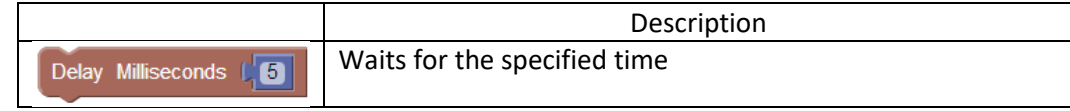

*Values*

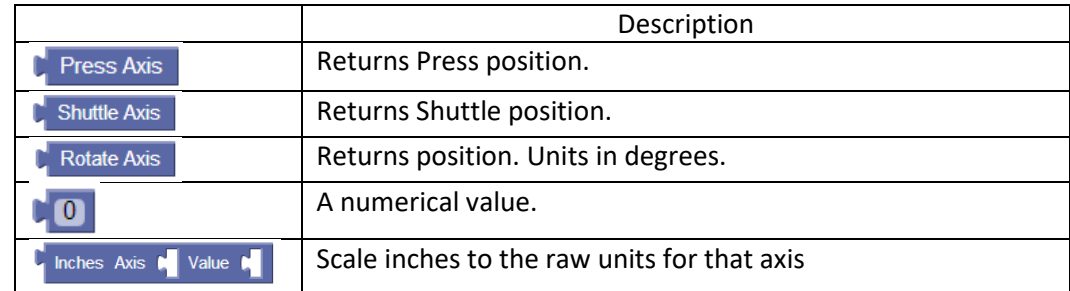

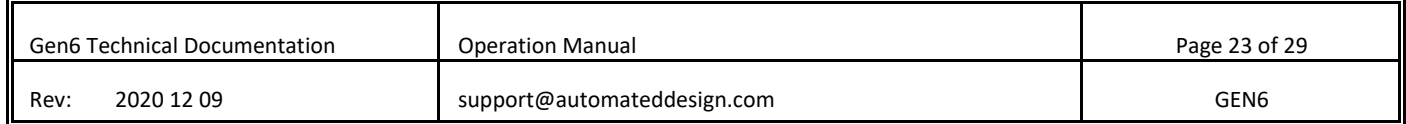

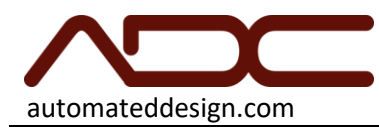

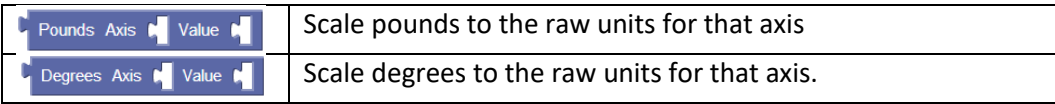

*Lists*

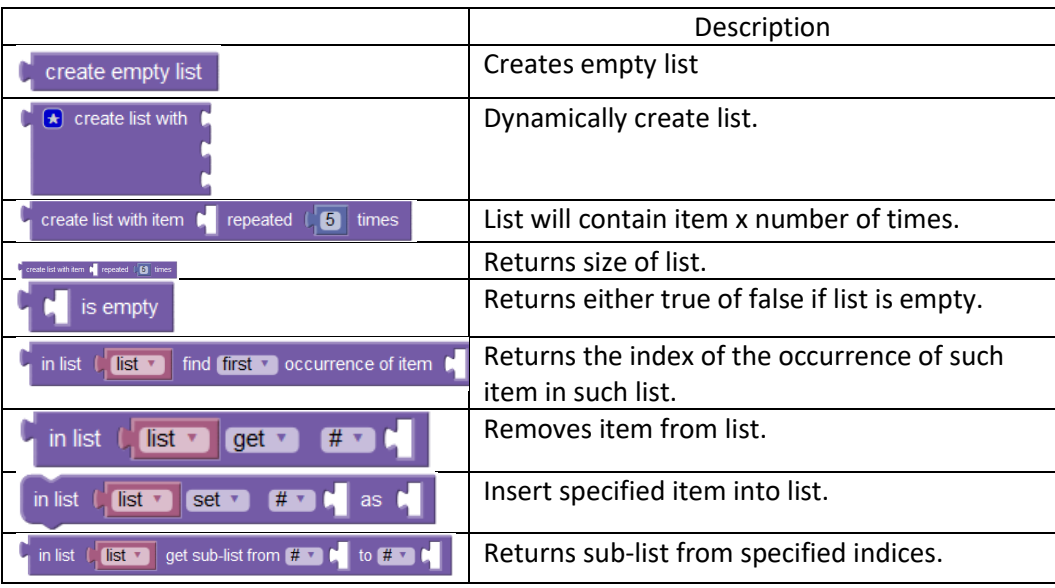

*Logic*

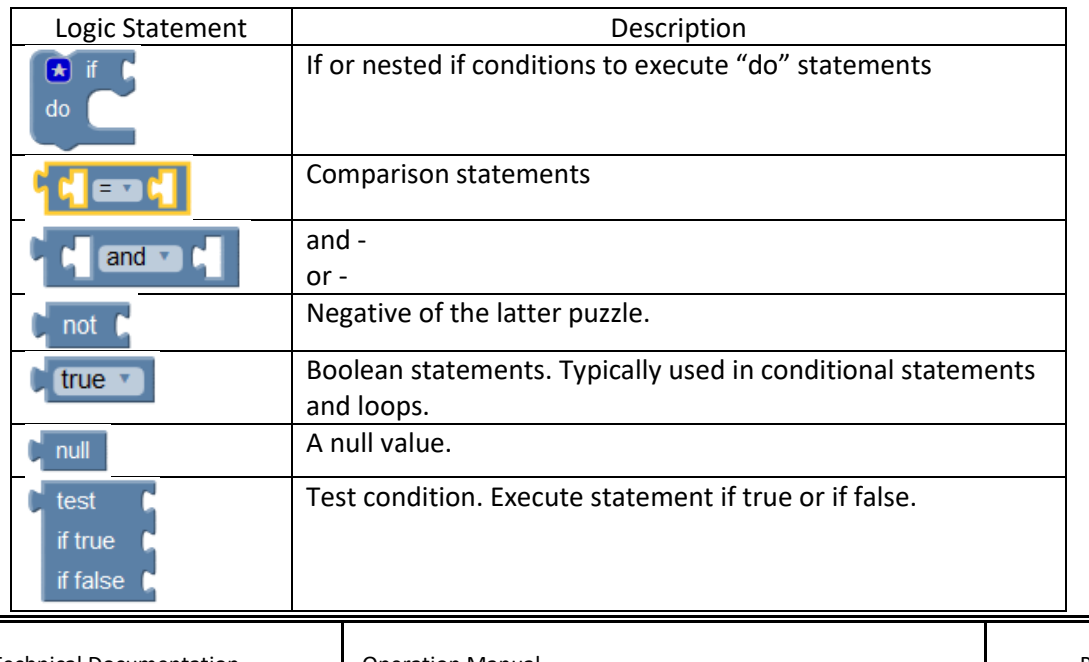

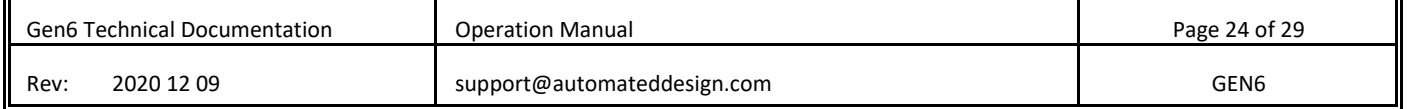

7

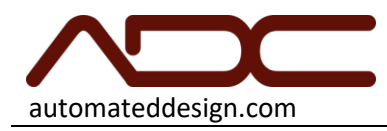

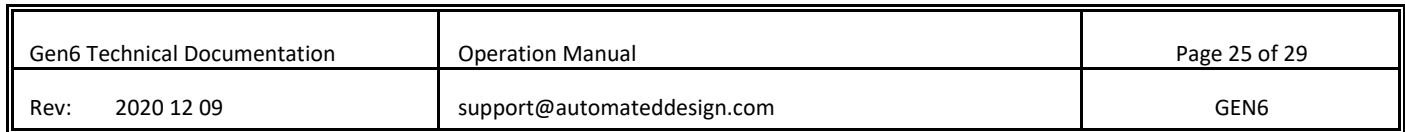

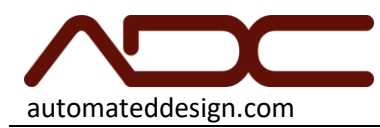

## *Loops*

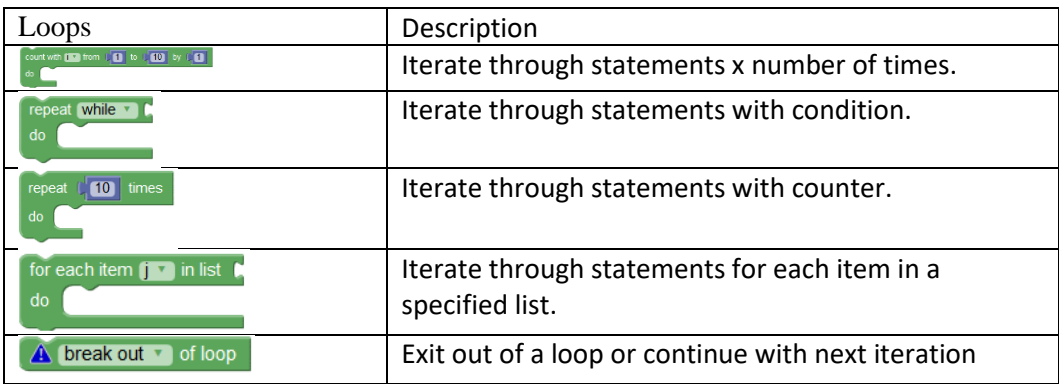

## *Math*

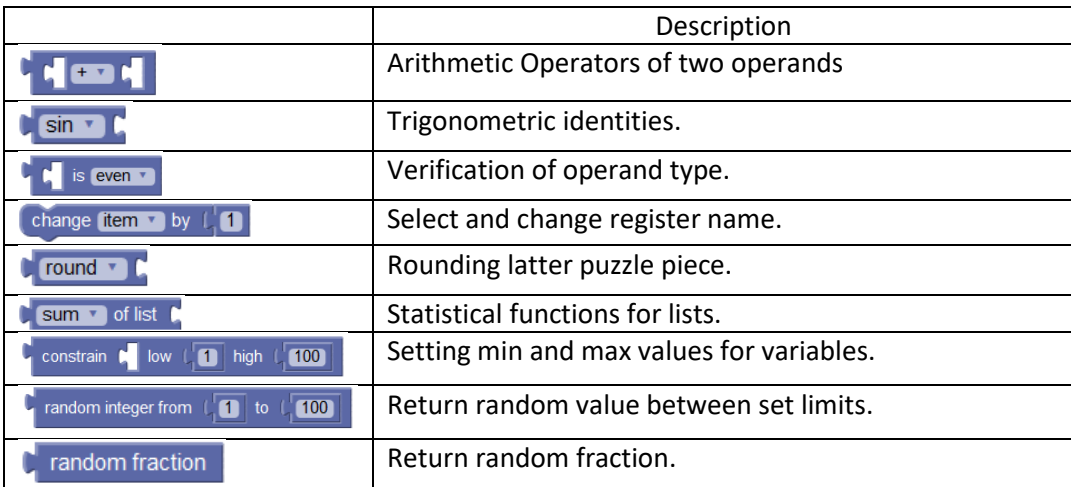

*Text*

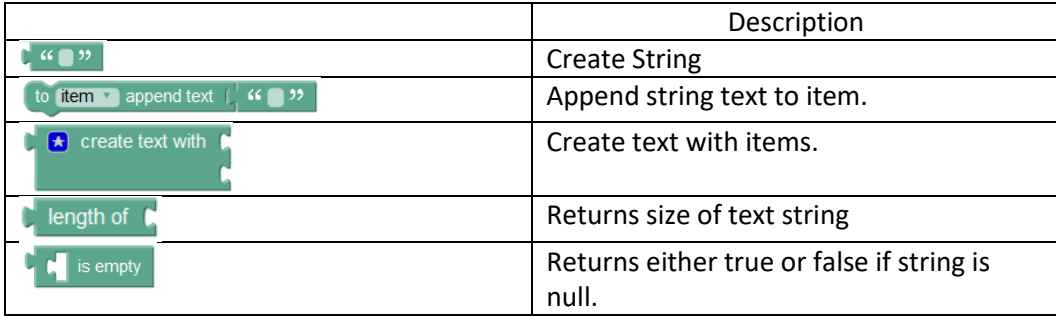

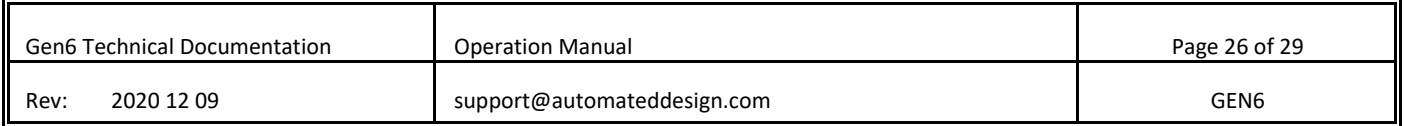

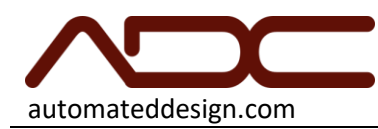

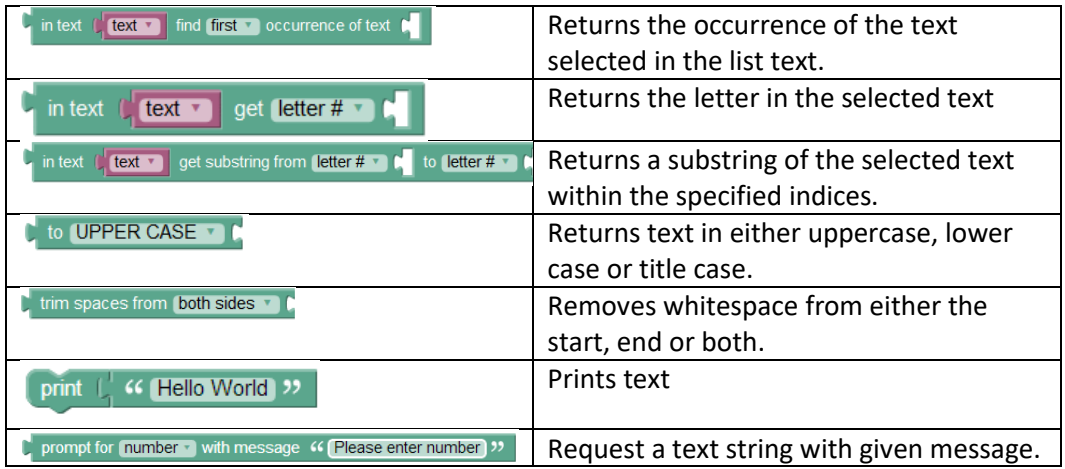

## *Variables*

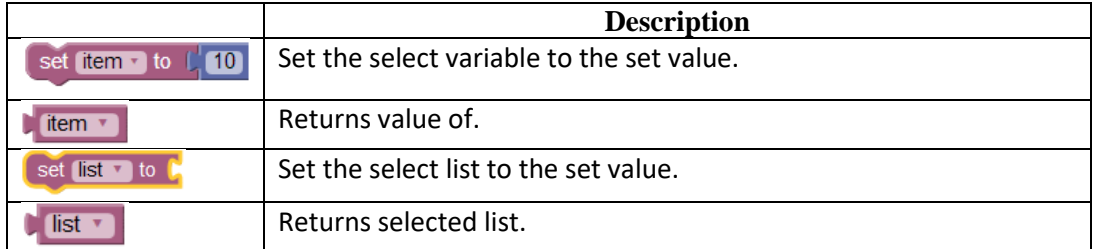

## *Functions*

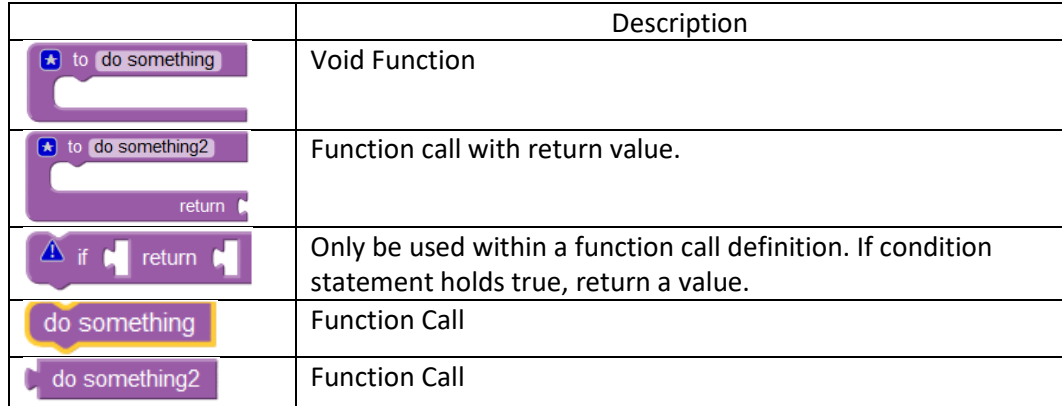

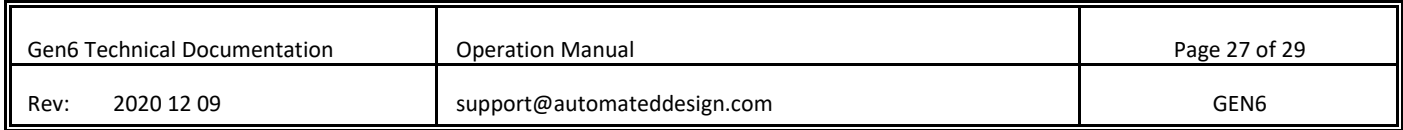

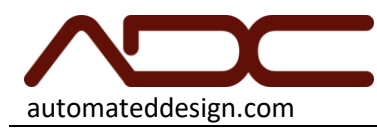

# CONTACT ADC

For further assistance, you may contact our technical support department in the following ways:

- 1. Call 1(630) 783-1150 Mon-Fri 8:00am to 4:30pm Central Standard Time (CST)
- 2. Email: [support@automateddesign.com](mailto:support@automateddesign.com)

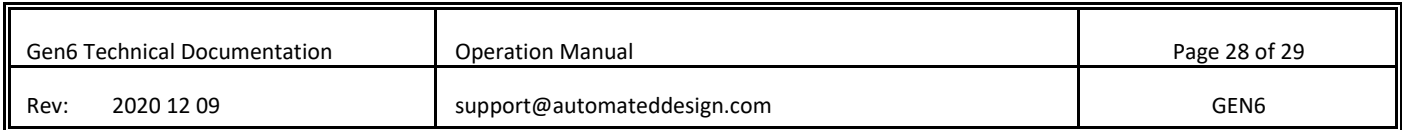

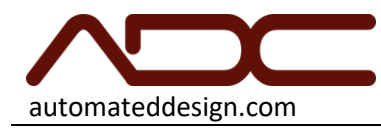

## Limited Warranty

*This is an unofficial explanation of your system's limited warranty. The official warranty was included with your system's proposal. In cases where these two documents disagree, the official warranty included with your system's proposal is correct. This operation manual does not override ADC's Standard Terms and Conditions.*

ADC will repair or at its option replace, without charge, components of your product which prove to be defective in material or workmanship, within the specifications listed in the system's proposal, under normal use during the warranty period of one (1) year from date of shipment. This warranty is good only to the original purchaser of the system during the warranty period.

This warranty pertains only to components or software manufactured by ADC. Components purchased from a third party for the system are only covered by the warranty of their respective manufacturer.

No other express warranty is applicable to this system. THE DURATION OF ANY IMPLIED WARRANTIES, INCLUDING THE IMPLIED WARRANTY OF MERCHANTABILITY, IS LIMITED TO THE DURATION OF THE EXPRESS WARRANTY HEREIN. ADC SHALL NOT BE LIABLE FOR THE LOSS OF USE OF THE PRODUCT, INCONVENIENCE OR ANY OTHER DAMAGES, DIRECT OR CONSEQUENTIAL, ARISING OUT OF THE USE OF OR INABILITY TO USE THIS PRODUCT OR FOR ANY BREACH OF ANY EXPRESS OR IMPLIED WARRANTY, INCLUDING THE IMPLIED WARRANTY OF MERCHANTABILITY APPLICABLE TO THIS PRODUCT.

## **THE ABOVE WARRANTY DOES NOT APPLY TO:**

1. Service trips to your facility to deliver and pickup, install, instruct, or replace house fuses or correct house wiring or plumbing, or correction of unauthorized repairs.

- 2. Damage to the product caused by accident, fire, floods, or acts of God.
- 3. Repairs when your system is used in other than its intended environment or application.
- 4. Damage resulting from accident, alteration, misuse, abuse, or improper installation.
- 5. Damages caused during and/or after delivery.

## **Therefore, these costs are paid by the consumer.**

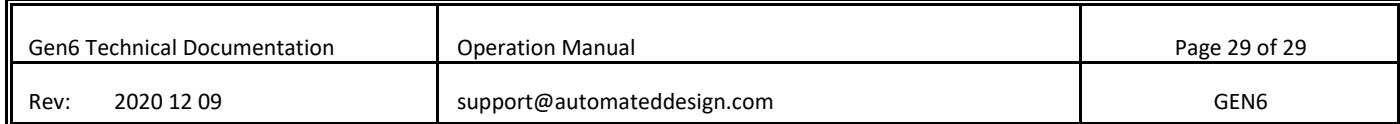